# **How to audit a Computer**

- [Cannot Audit](#page-0-0)
- [Auditing using a GUI](#page-0-1)
- [Auditing using a GUI #2](#page-0-2)
- [Auditing using a script \(Windows\)](#page-1-0)
- [Auditing using a script \(Linux / SSH\)](#page-1-1)
- [Options](#page-2-0)
- [Unusual Auditing](#page-3-0)
	- [Computer with no network connectivity to the Open-AudIT server.](#page-3-1)
	- [Computer not on the domain.](#page-3-2)
	- [Computer than can see the Open-AudIT server, but the audit host cannot see the computer \(unusual\).](#page-3-3)

#### <span id="page-0-0"></span>Cannot Audit

If you are having issues auditing a Windows PC, see our page that specifies the client configuration and provides some hints for configuration, here - [Targe](https://community.opmantek.com/display/OA/Target+Client+Configuration) [t Client Configuration](https://community.opmantek.com/display/OA/Target+Client+Configuration).

# <span id="page-0-1"></span>Auditing using a GUI

To do this, go to the Open-AudIT logon page at http://YOUR-SERVER/omk/open-audit (but do not log in) using Internet Explorer on a Windows PC. You should see a page as below. Click the "Audit My PC" button and run the script. You should see your computer being audited and the data should be posted to the Open-AudIT server.

You should now be able to log in and see the details from your Windows PC.

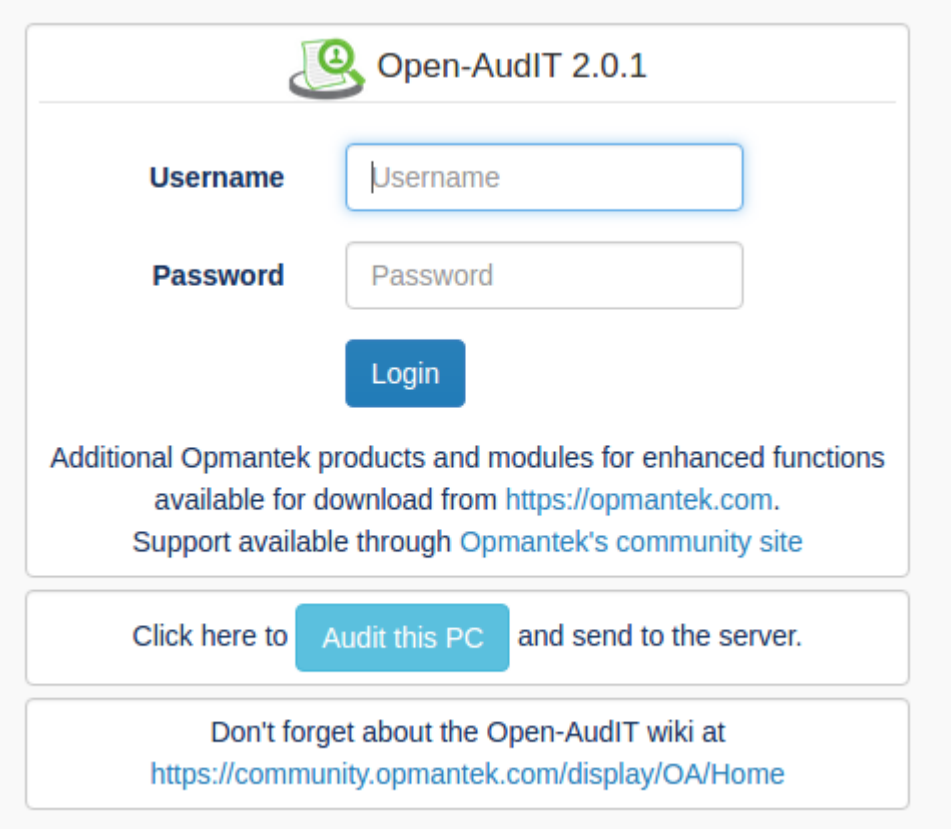

#### <span id="page-0-2"></span>Auditing using a GUI #2

First, ensure you have added the credentials for this device in Discover -> Credentials -> Create Credentials.

Then go to Discover -> Discoveries -> Create Discoveries. You will see the below form.

If you have set the "Local Network Address" in the config (Menu -> Admin -> Community -> Discovery Configuration) the Network Address will be prepopulated. This should be the URL of your Open-Audit server. You can use HTTPS if preferred (and you have installed a SSL certificate).

Add the IP address of the target computer.

Click the "Submit" button and you will be directed to the Discovery list page. Click the Execute button and the Discovery will start and you will be directed to the Discovery details page.

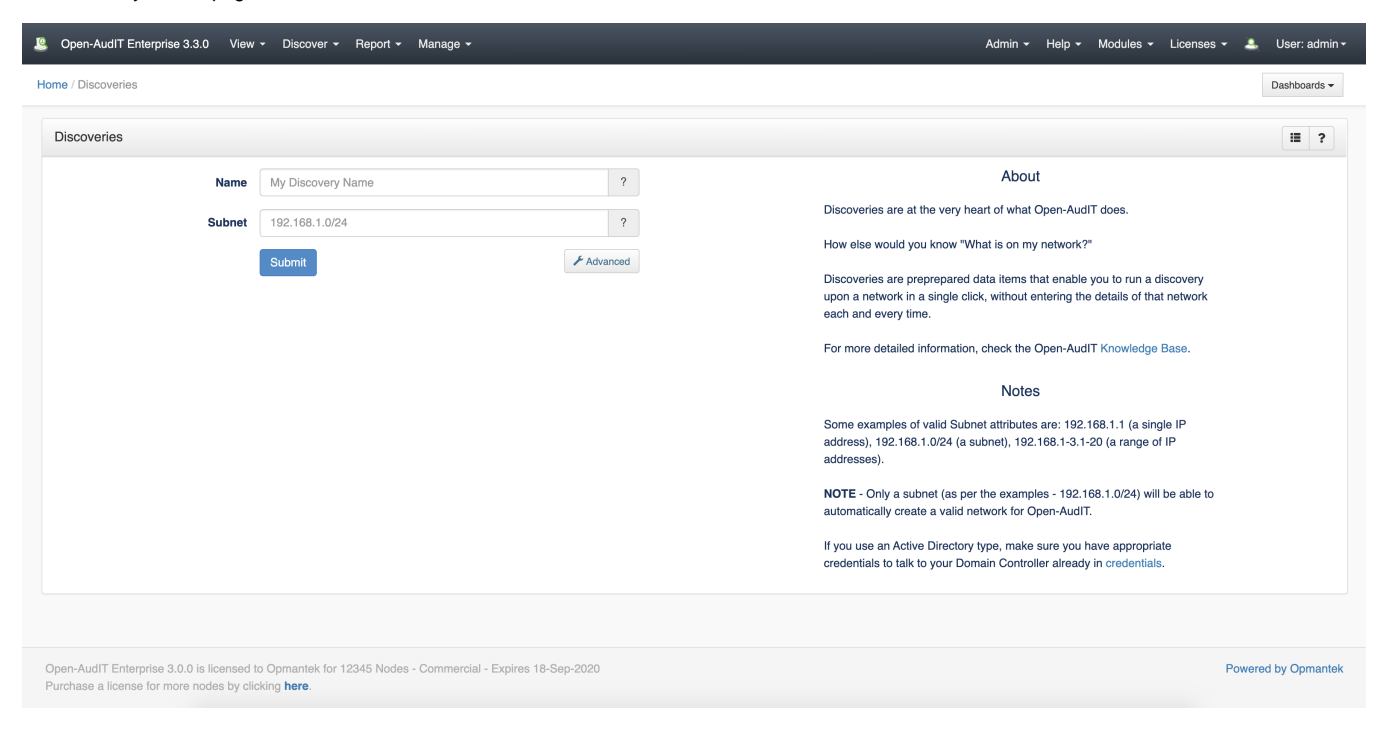

### <span id="page-1-0"></span>Auditing using a script (Windows)

Assuming you have an XAMPPLite install of Open-AudIT on a Microsoft Windows machine.

Copy the file c:\xampplite\open-audit\other\audit\_windows.vbs to a suitable location. Do not remove this file from it's original location as it is needed by the web interface.

Open your copy of audit\_windows.vbs in a text editor. Check the following variables are set as below:

- $\bullet$  submit\_online = "y"
- $\bullet$  create\_file = "n"
- url = "http://YOUR\_SERVER/open-audit/index.php/input/devices"
- debugging = "3"

Open a command prompt and run the script with *cscript audit\_windows.vbs. Do not double click the script to run it as this will use wscript instead of* cscript and spawn many popup windows.

It should run and post the result to the database. Go back to your web browser and load Open-AudIT. You should have a group or two created. Go into one of them and click the machine name. You should see the machine details.

NOTE - To prevent any output to the command window you can set debugging = "0" and run the script with *cscript //nologo audit\_windows.vbs.* 

#### <span id="page-1-1"></span>Auditing using a script (Linux / SSH)

We have unix based (bash. ksh, etc) scripts for Linux, AIX, OSX, Solaris computers.

To use the Unix audit script located at open-audit/other/audit\_linux.sh:

- Edit the script and ensure the \$url variable is set to your webserver the same as is done for the audit\_windows.vbs script.
- Copy it to the target computer.
- Ensure the script has permission to operate (chmod 777 audit\_linux.sh is fine).
- Run the script with root level permission either by sudo or directly as root.

The script has variables that can be set the same as the variables in audit\_windows.vbs. You could (for example) dynamically set the \$url variable when you run the script by

./audit\_linux.sh url=http://your\_server/open-audit/index.php/input/devices

The variables that are accepted on the command line are:

submit\_online - Defaults to "n". If set to "y" it will submit the audit result to the URL as specified by the url variable.

create\_file - Defaults to "y". If set to "y", an XML file will be created and saved as per the audit\_windows.vbs script. This file can be manually copied and submitted to the server at a later stage if desired.

### <span id="page-2-0"></span>**Options**

All variables can be passed via the command line at run time. You don't need to create one audit script for each different (say) set of remote user credentials. A couple of examples -

- cscript audit\_windows.vbs REMOTE\_PC strUser=REMOTE\_USER strPass=PASSWORD will audit a remote machine with credentials other than those of the local user running the script.
- cscript audit\_windows.vbs . submit\_online=n create\_file=y will run the audit on the local PC and output to a file (in the current directory). The "." can be used in place of the local machine name.

The command line arguments are as follows, variable [default] (valid options):

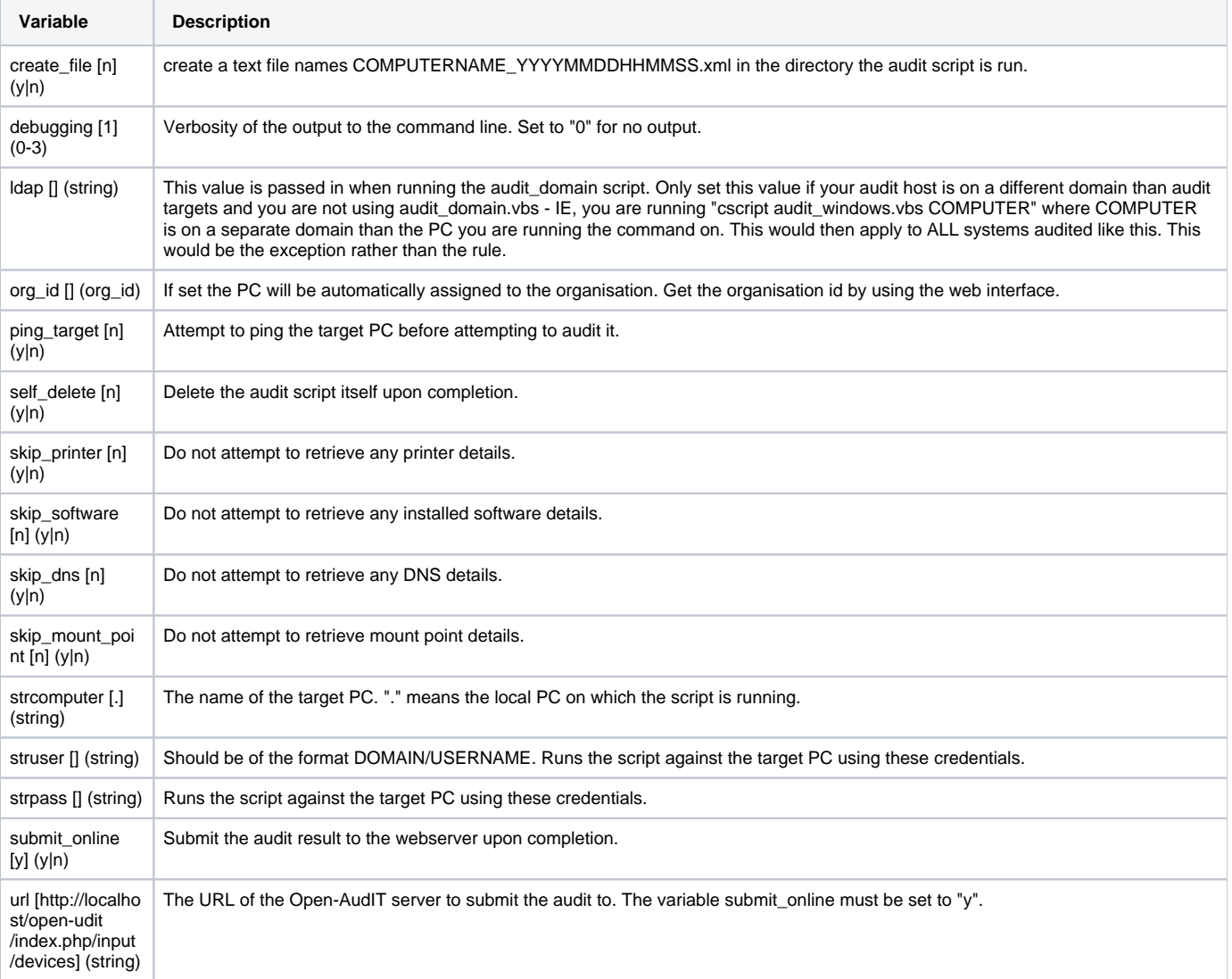

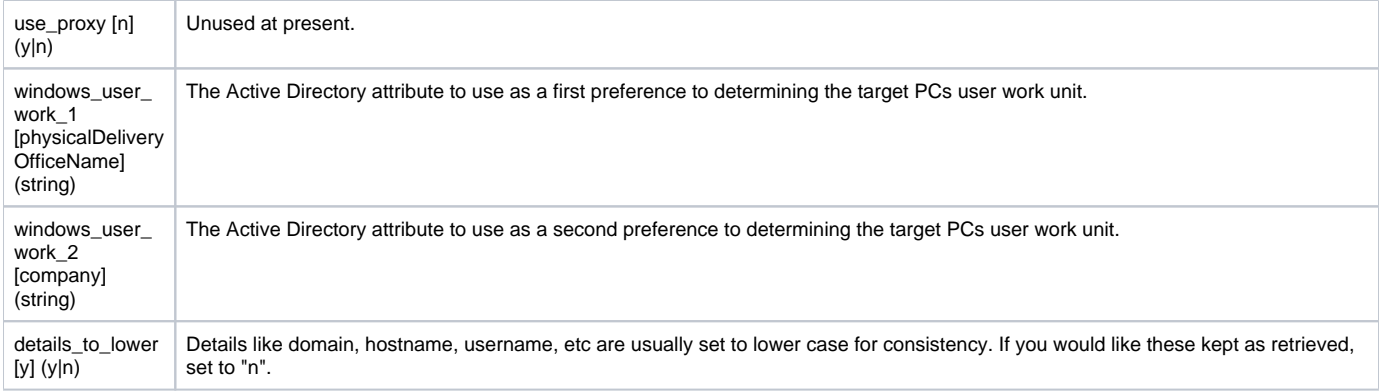

# <span id="page-3-0"></span>Unusual Auditing

Not every Windows computer will be a simple domain connected machine. Sometimes you may have a server in a DMZ with no network connectivity to the internal network, a machine not on a domain, a standalone machine not networked at all, etc. There are various options to overcome these.

#### <span id="page-3-1"></span>Computer with no network connectivity to the Open-AudIT server.

Copy the audit script to a USB drive, go to the remote computer and insert the USB drive. Open a command prompt and navigate to where you copied the script. Run the script and output to an XML file using the command

cscript audit windows strcomputer=. submit online=n create file=y

An XML file named COMPUTERNAME\_DATE.xml should be created. Close the terminal window. Remove the USB drive and go to a computer with Open-AudIT connectivity. Open the XML file and copy the XML and log in to the Open-AudIT web application and go to menu -> Manage -> Devices -> Create Devices. You will see options for manually copying and pasting the file contents or uploading the file directly.

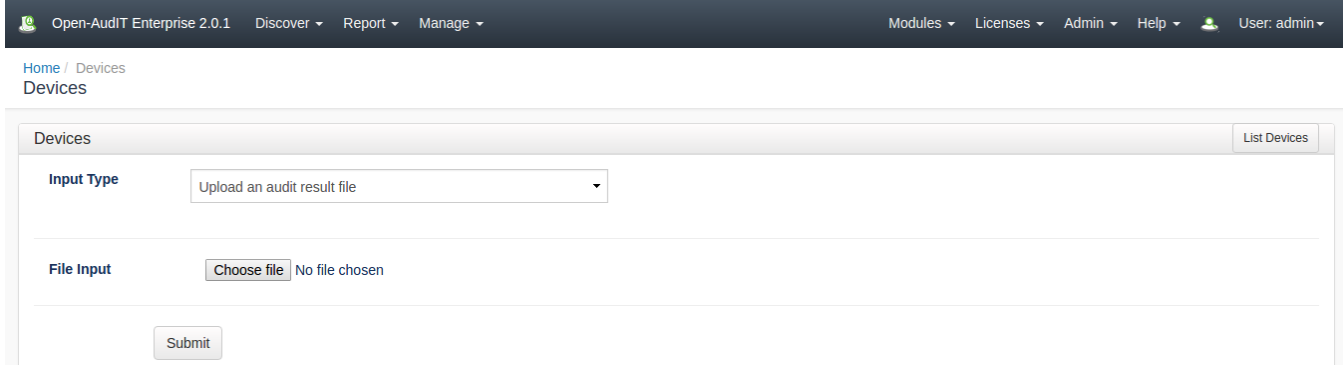

#### <span id="page-3-2"></span>Computer not on the domain.

If you can see the computer on the network and it has it's firewall opened to allow remote WMI/VBscript, you can run the audit script using the remote credentials.

cscript audit\_windows.vbs strcomputer=REMOTE\_COMPUTER\_NAME struser=REMOTE\_DOMAIN/REMOTE\_USERNAME strpass=REMOTE\_PASSWORD

You may need to substitute the string "workgroup" or the remote computer name for REMOTE\_DOMAIN above.

#### <span id="page-3-3"></span>Computer than can see the Open-AudIT server, but the audit host cannot see the computer (unusual).

You can copy the audit script to the target computer and set it to run on a scheduled task and submit the result to the Open-AudIT server.